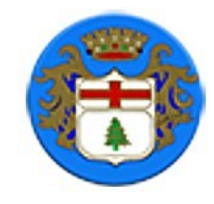

## **COMUNIONE PINETA DI ARENZANO**

## **ISTRUZIONI PER LA PROCEDURA DI REGISTRAZIONE DEI PROPRI DATI E VEICOLI**

Collegarsi al sito [www.pineta.info](http://www.pineta.info/)

La prima volta che si accede è necessario registrarsi cliccando su "**Per iscriverti clicca qui**"

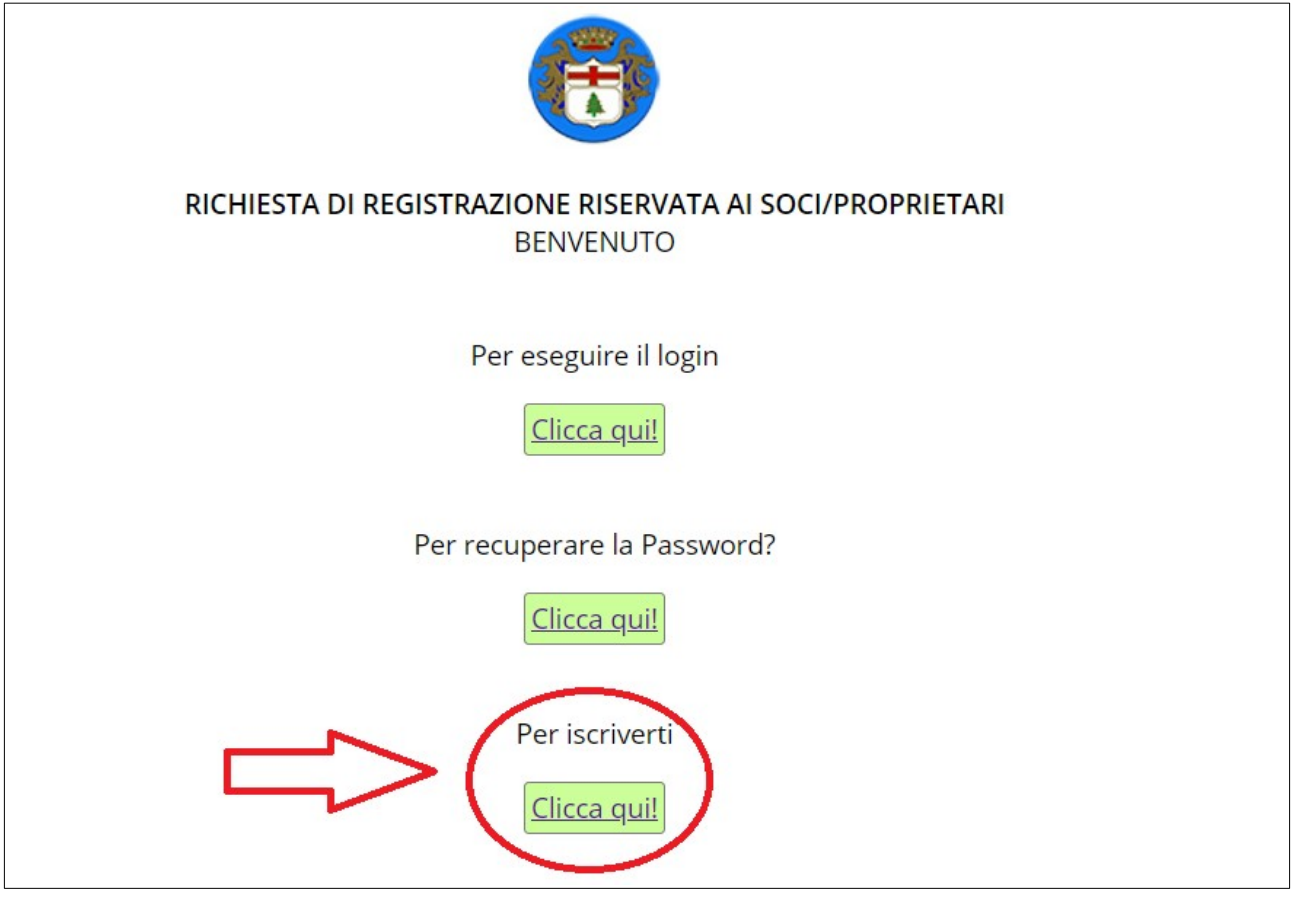

Inserire i propri dati:

- **CODICE FISCALE**
- **NOME E COGNOME**
- **RECAPITO CELLULARE**
- **INDIRIZZO EMAIL**
- **INDIRIZZO DELLA PROPRIETÀ IN PINETA**

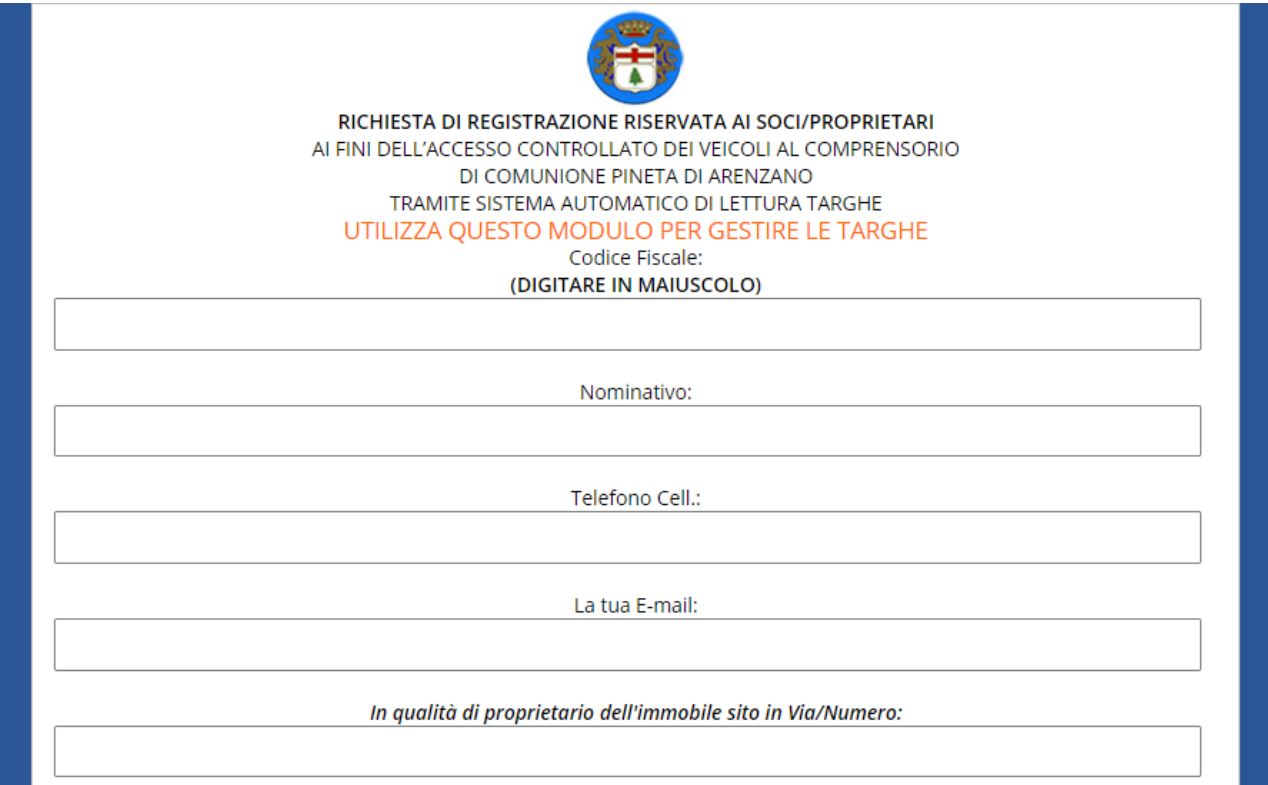

## DOPO AVER LETTO L'INFORMATIVA SUL TRATTAMENTO DEI DATI E LE NORME DEL REGOLAMENTO DI COMUNIONE ED AVER **SPUNTATO** LA RELATIVA CONFERMA DI LETTURA CLICCARE SU **CONFERMA**

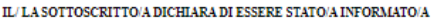

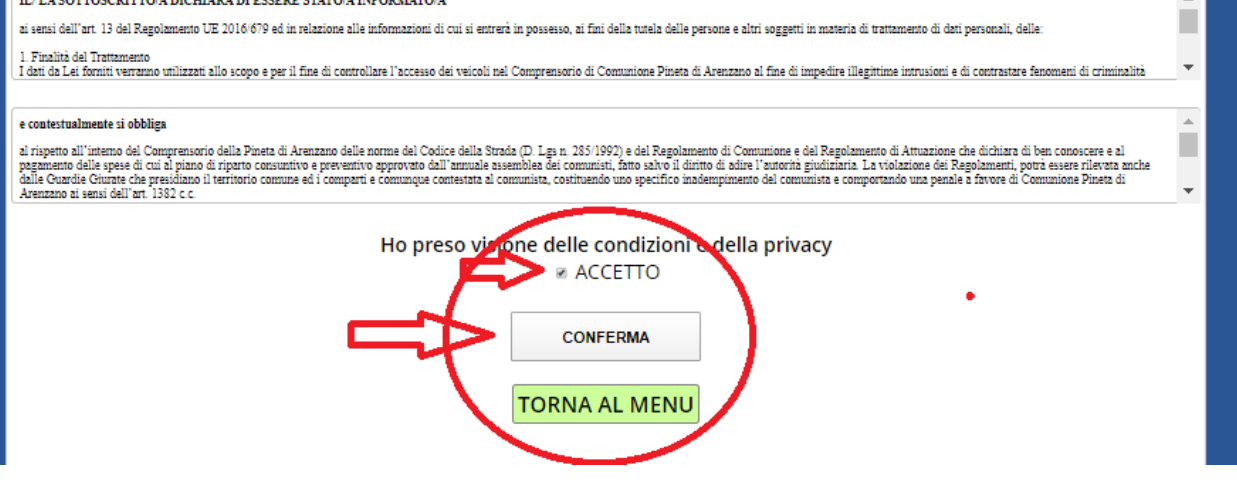

DALLA SCHERMATA PRINCIPALE E' POSSIBILE ACCEDERE ALLE VARIE FUNZIONI:

1) **MODIFICA I TUOI DATI**: PER VARIARE I PROPRI DATI ANAGRAFICI E RECAPITI 2) **GESTISCI TARGHE VEICOLI**: PER REGISTRARE O MODIFICARE I DATI DEI PROPRI VEICOLI

3) **RICHIEDI LA TUA PASSWORD**: PER RICEVERE VIA EMAIL LA PASSWORD DI ACCESSO

4) **CAMBIA LA PASSWORD**: PER MODIFICARE LA PROPRIA PASSWORD DI ACCESSO

# **LOGOUT APP**: PER USCIRE DALLA PROCEDURA

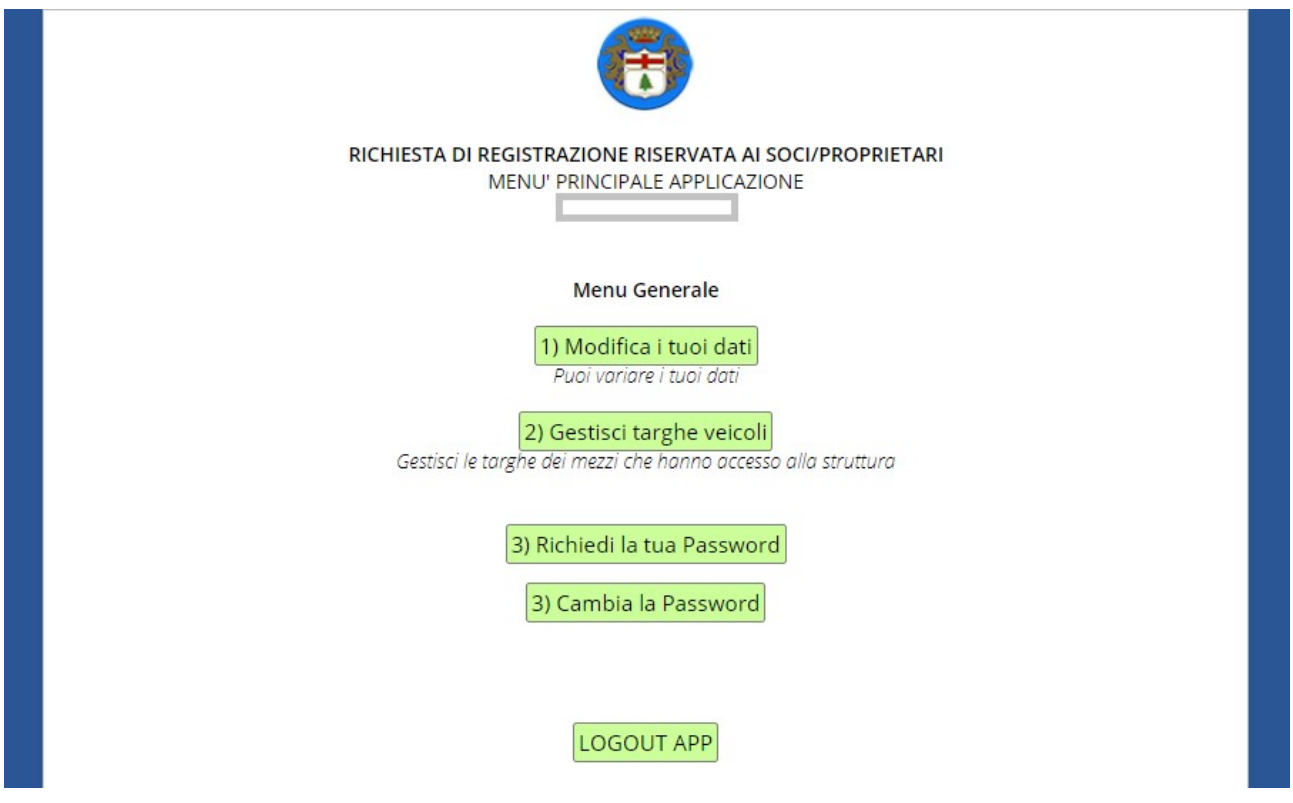

# **GESTISCI TARGHE VEICOLI**

Come da **regolamento** approvato dalla Commissione Gestione Accessi, istituita per definire le procedure per gli accessi carrabili al comprensorio, ogni proprietario di immobili all'interno della Pineta ha la possibilità di registrare i propri veicoli (auto e moto), oltre a quelli dei propri familiari, collaboratori e dipendenti.

La registrazione dei veicoli è necessaria per accreditarli e consentirne l'accesso in Pineta. L'accreditamento non è immediato, ma subordinato a verifica da parte dell'amministrazione di Comunione che dovrà verificare la correttezza dei dati inseriti. Per verificare l'effettiva proprietà, o disponibilità in uso, dei veicoli è necessario allegare il **libretto di circolazione** (o documento equivalente). Non è necessario allegare o produrre tale documento contestualmente alla registrazione, ma fino a che tale documento non sarà visionato dalla segreteria, il veicolo non potrà essere accreditato all'accesso in Pineta.

Per la registrazione di ogni veicolo inserire:

- TARGA
- TIPO (auto, moto o altro)
- CLASSE AMBIENTALE
- NOME DEL PROPRIETARIO (del mezzo)
- TIPOLOGIA SOGGETTO (proprietario dell'immobile, familiare o collaboratore del proprietario)
- NOTE: inserire eventuali note

#### cliccare su **CONFERMA**

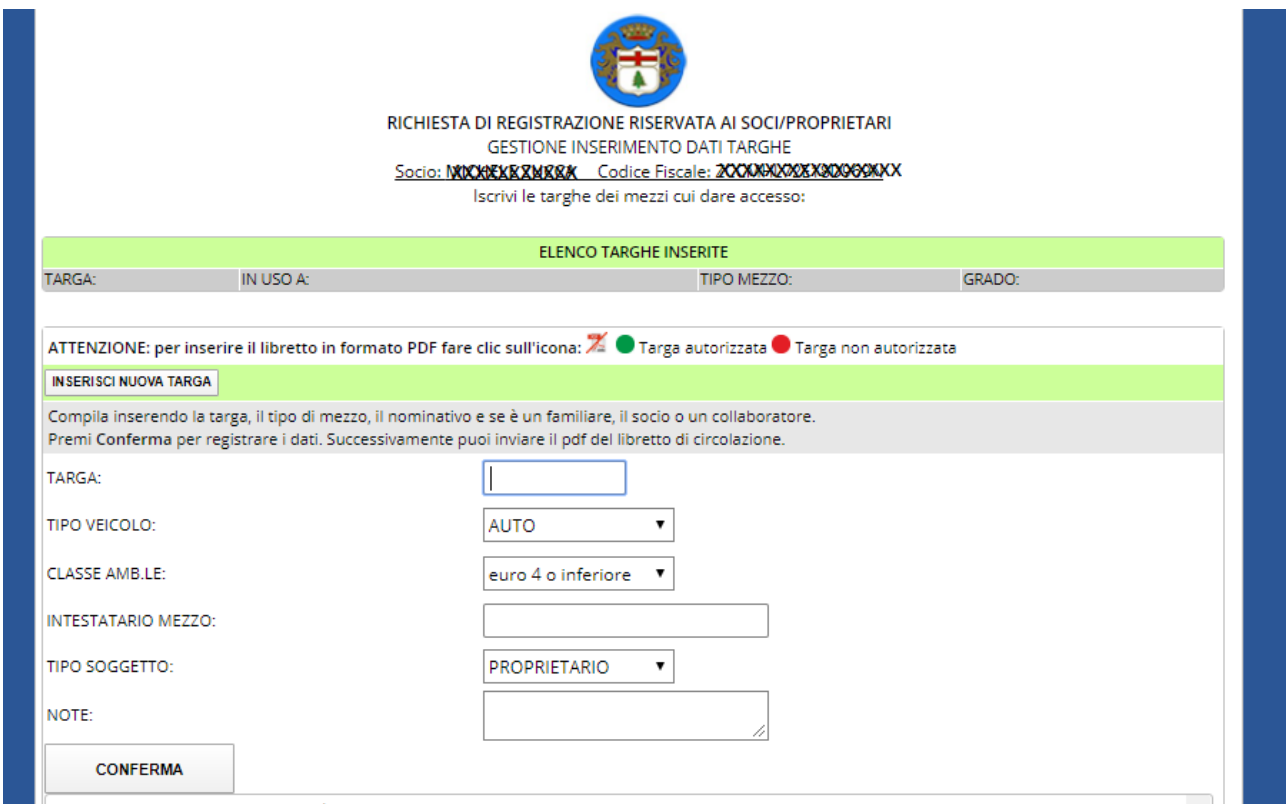

### Dopo aver inserito i dati il veicolo appare nell'elenco dei veicoli registrati

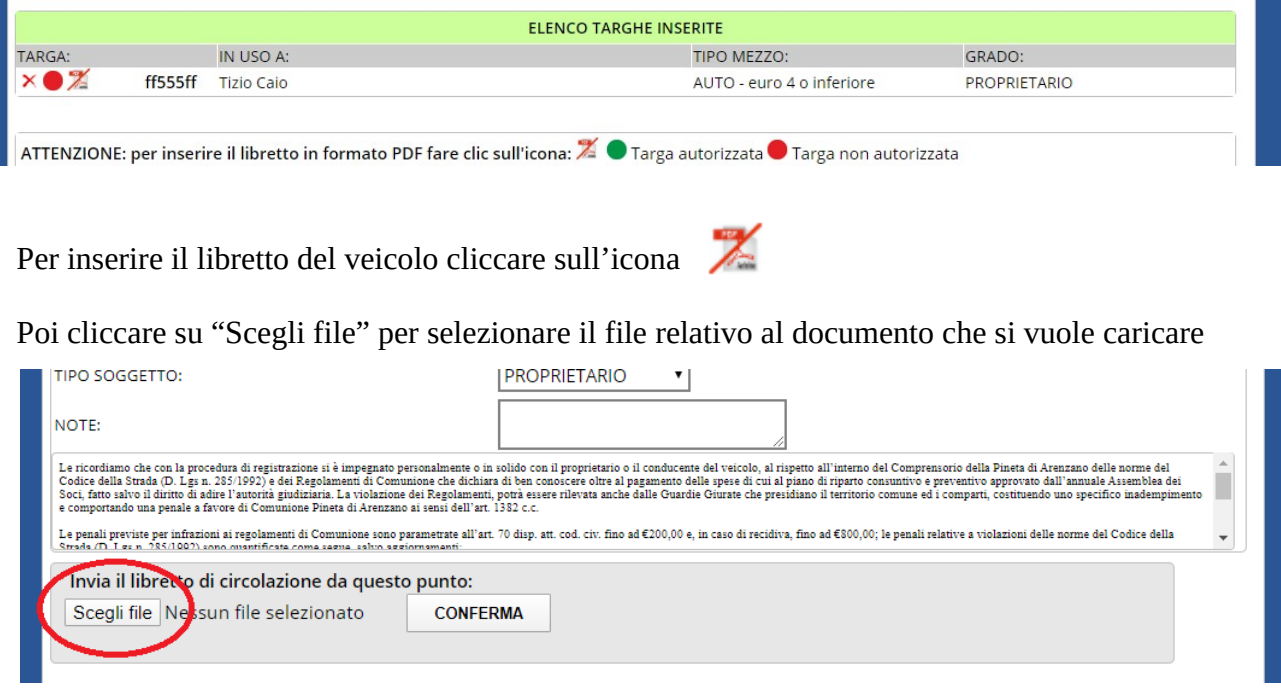

 $\mathcal{L}(\mathcal{A})$ 

Entro un paio di giorni lavorativi la segreteria, previa verifica dei dati inseriti, procederà all'abilitazione della targa che apparirà così come "targa autorizzata" (verde) nell'elenco dei veicoli registrati

Per cancellare un veicolo registrati cliccare sull'icona

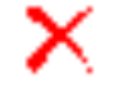

Cliccando su INSERISCI NUOVA TARGA è possibile procedere con la registrazione di un altro veicolo.

Per la prima fase di utilizzo di questa procedura state previste alcune limitazioni nel numero di veicoli registrabili: ogni proprietario può registrare fino a 4 veicoli di sua proprietà, 2 veicoli di familiari e 2 veicoli di collaboratori.

Cliccando su TORNA AL MENU si torna alla pagina iniziale della procedura.

Per qualsiasi necessità o informazione in merito alla procedure scrivere a targhe@pineta.info